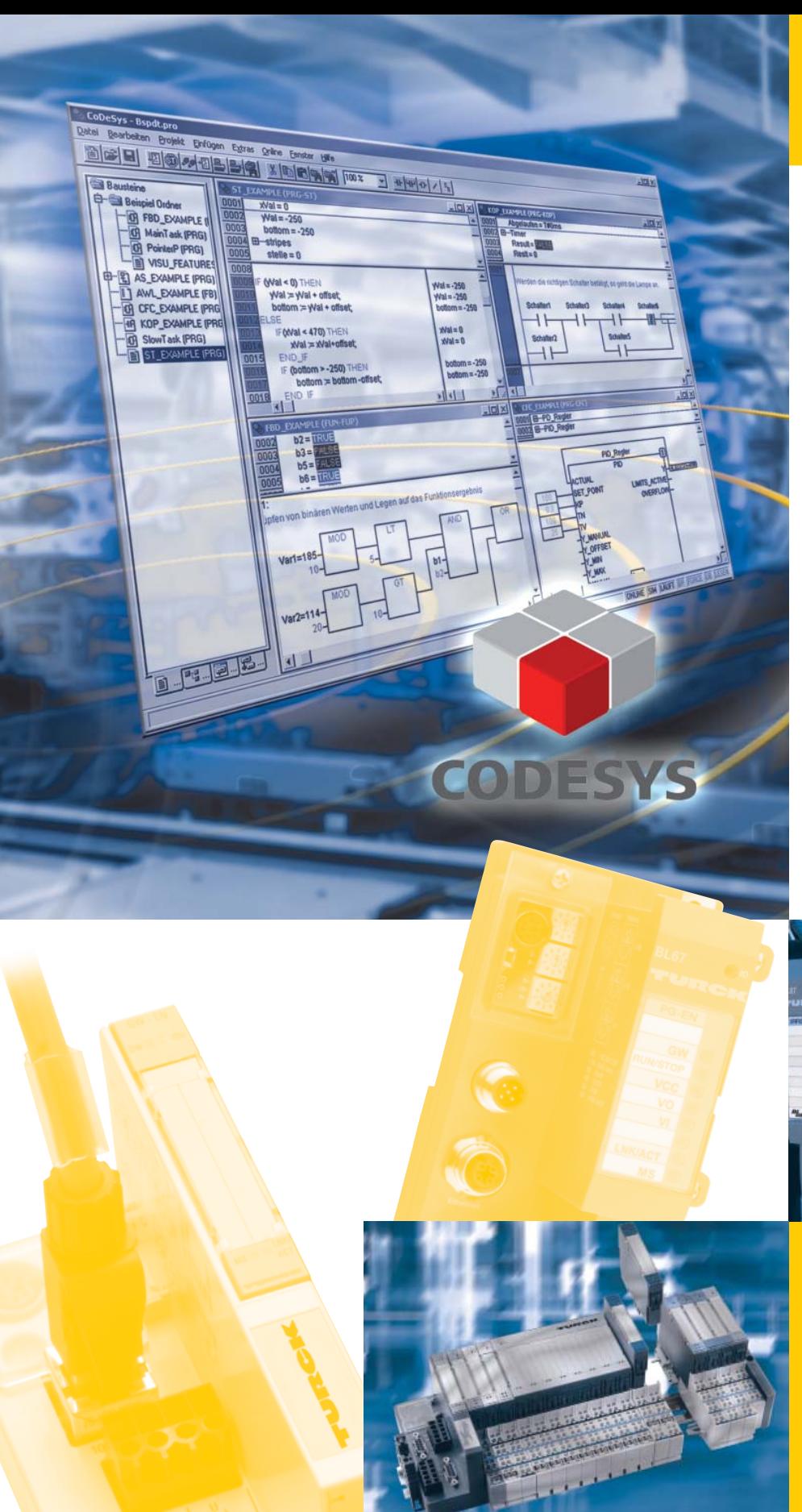

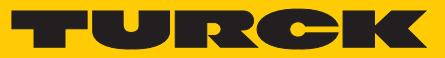

**Industrial** Automation

## APPLICATION **NOTE**

**BL××- FUNCTION BLOCKS FOR CODESYS**

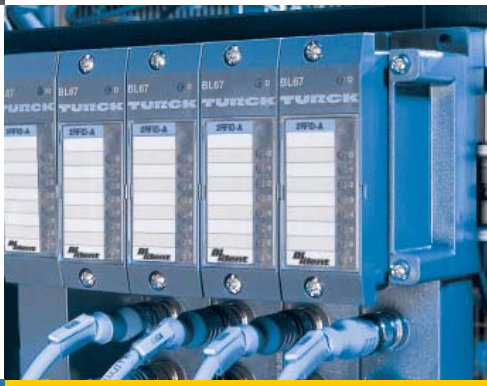

*Sense it! Connect it! Bus it! Solve it!*

All brand and product names are trademarks or registered trade marks of the owner concerned.

Edition 10/2012 © Hans Turck GmbH, Muelheim an der Ruhr

All rights reserved, including those of the translation.

No part of this manual may be reproduced in any form (printed, photocopy, microfilm or any other process) or processed, duplicated or distributed by means of electronic systems without written permission of Hans Turck GmbH & Co. KG, Muelheim an der Ruhr.

Subject to alterations without notice

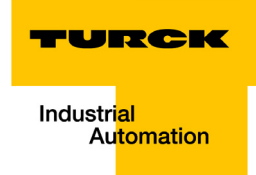

### **Table of contents**

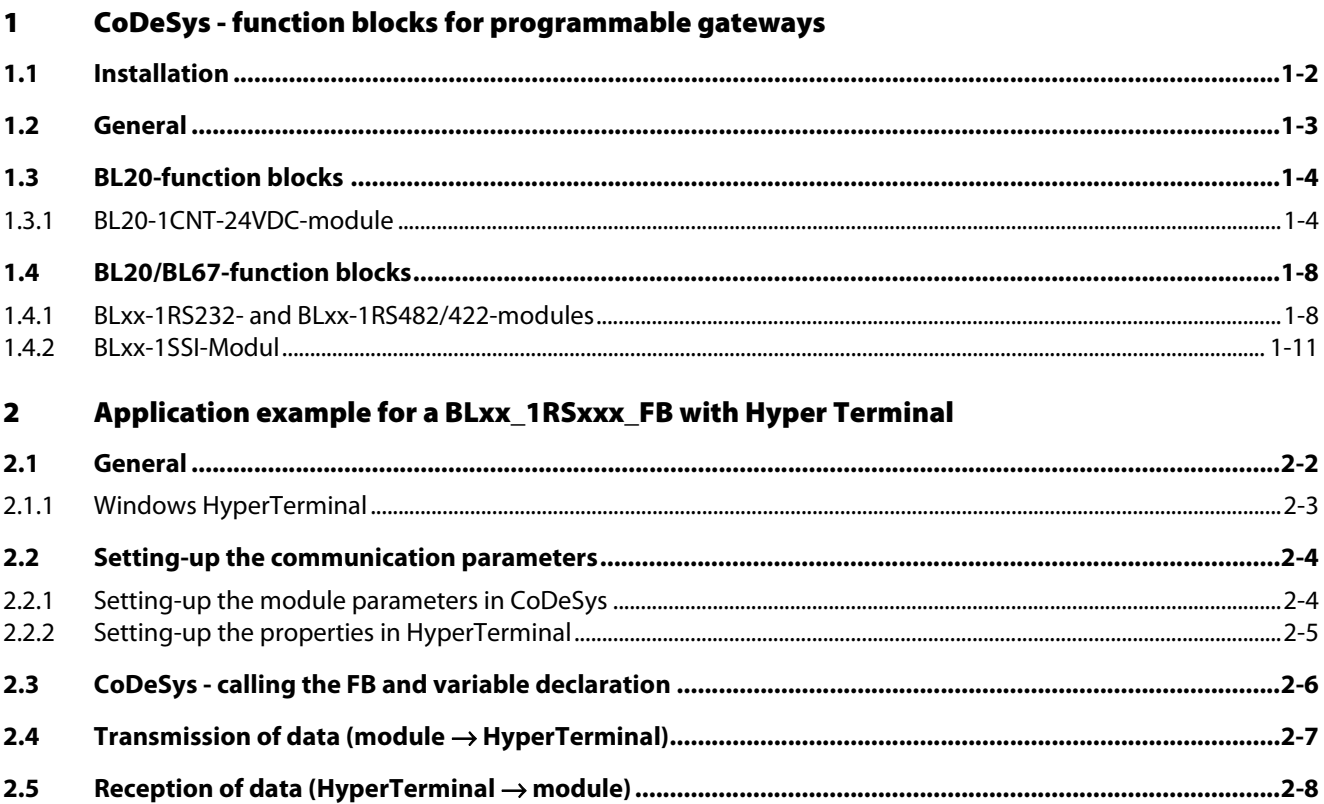

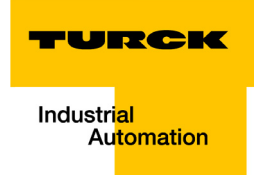

#### <span id="page-3-0"></span>**CoDeSys - function blocks for programmable gateways**  $\mathbf{1}$

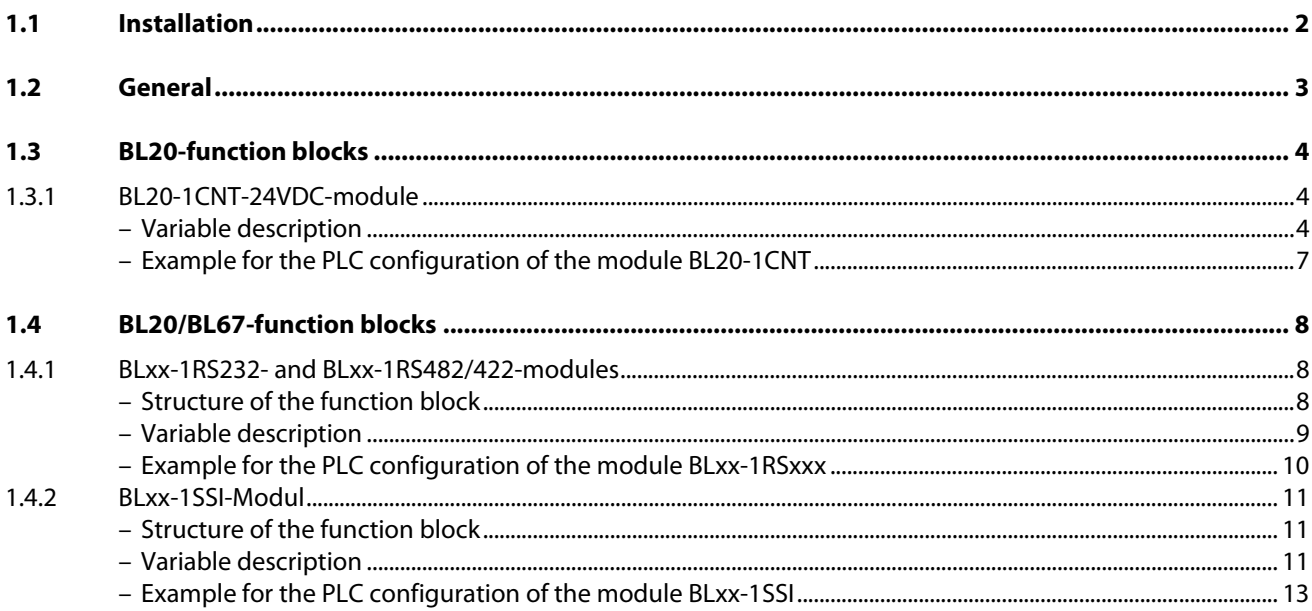

#### <span id="page-4-0"></span>**1.1 Installation**

In order to use the function block described in the next pages, the file "BLxx\_PG\_FB.lib" has to be copied into the following Windows folder (choose the drive letter according to the installation path of the CoDeSys software):

C:\Programs\CommonFiles\CAA-Targets\Turck\BLxx

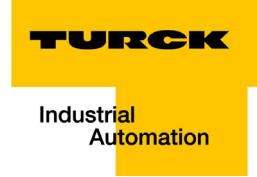

#### <span id="page-5-0"></span>**1.2 General**

The gateways BL20-PG-×× and BL67-PG-×× support technology modules at the local module bus, which provide command and control bits for the data exchange via the process data.

In order to use these module functions, so called "handshake" mechanisms have to be programmed in the user program.

In the following, functions which control this handling are described. The functions are part of the BLxx\_PG\_FB.lib. This library is divided into two sub-directories:

- **1** BL20\_PG\_FB with function block BL20\_1CNT\_FB for the module BL20-1CNT
- **2** BLxx\_PG\_FB with function block BLxx\_1RSxx\_FB for the modules BLxx-1RS232 as well as BL××-1RS422/485 and BL××\_1SSI\_FB for the module BL××-1SSI

#### **Remark:**

A prefix is added to the variable names. This prefix is chosen according to recommendations in the IEC 61131 and of 3S-Smart Software Solutions GmbH.

By means of this prefix the user can identify the variables' data types:

#### **Example:**

xVarName = data type BOOLEAN

bVarName = data type BYTE etc.

#### <span id="page-6-0"></span>**1.3 BL20-function blocks**

The function blocks in this sub-directory are only valid for BL20 modules.

#### <span id="page-6-1"></span>**1.3.1 BL20-1CNT-24VDC-module**

The function block BL20\_1CNT\_FB is used for handling the data of the module BL20-1CNT-24VDC in counter mode or measurement mode.

The function block works with the starting addresses of the counter module's process in- and output data. On the one hand, it shows the actual counter or measurement value and on the other hand, the module's functions described in the manual "BL20 I/O modules" ([D300717](http://pdb.turck.de/iw/_ex_0_/media/_en/Anlagen/d300717.pdf)) can be controlled.

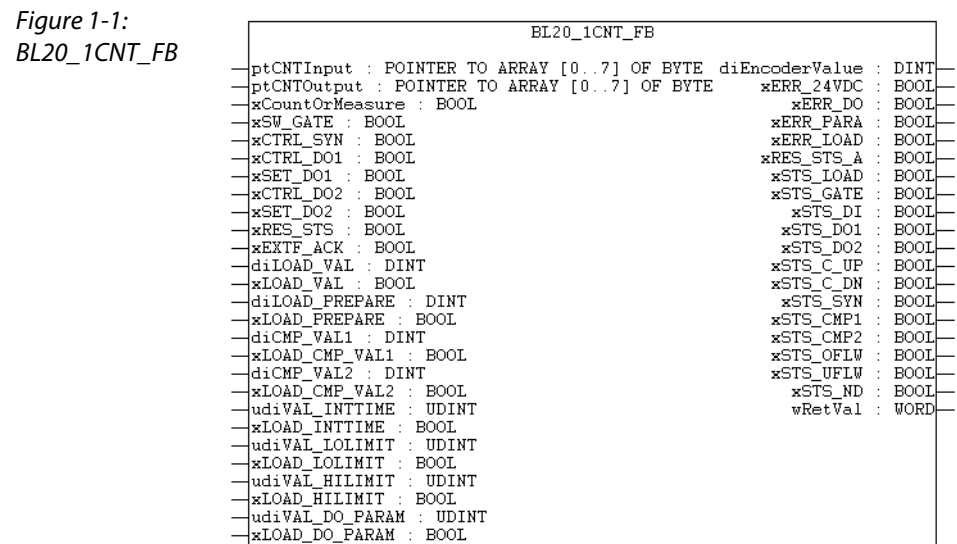

#### **Variable description**

For internal purpose, the process input and process output data are converted into data type BYTE. Therefore the variables "ptCNTInput" and "ptCNTOutput" are defined as data type POINTER.

<span id="page-6-2"></span>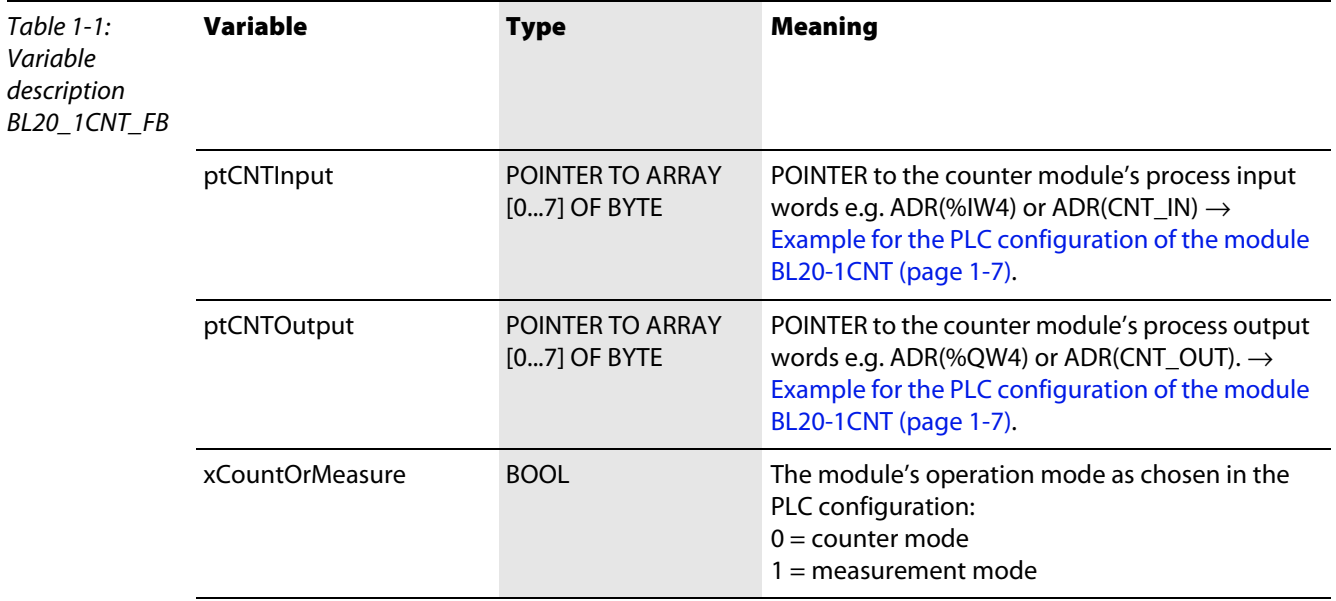

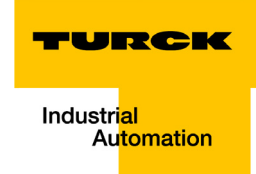

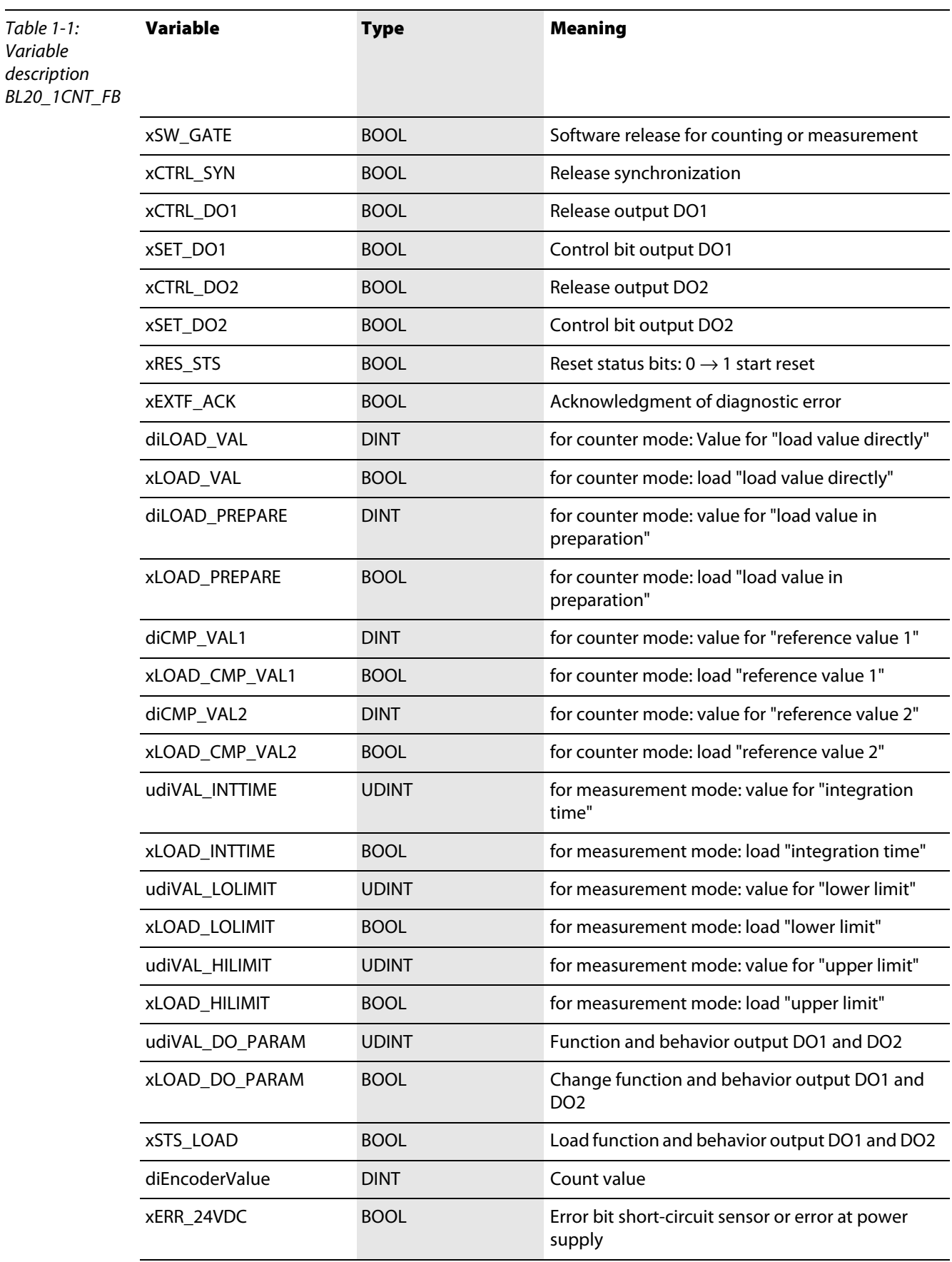

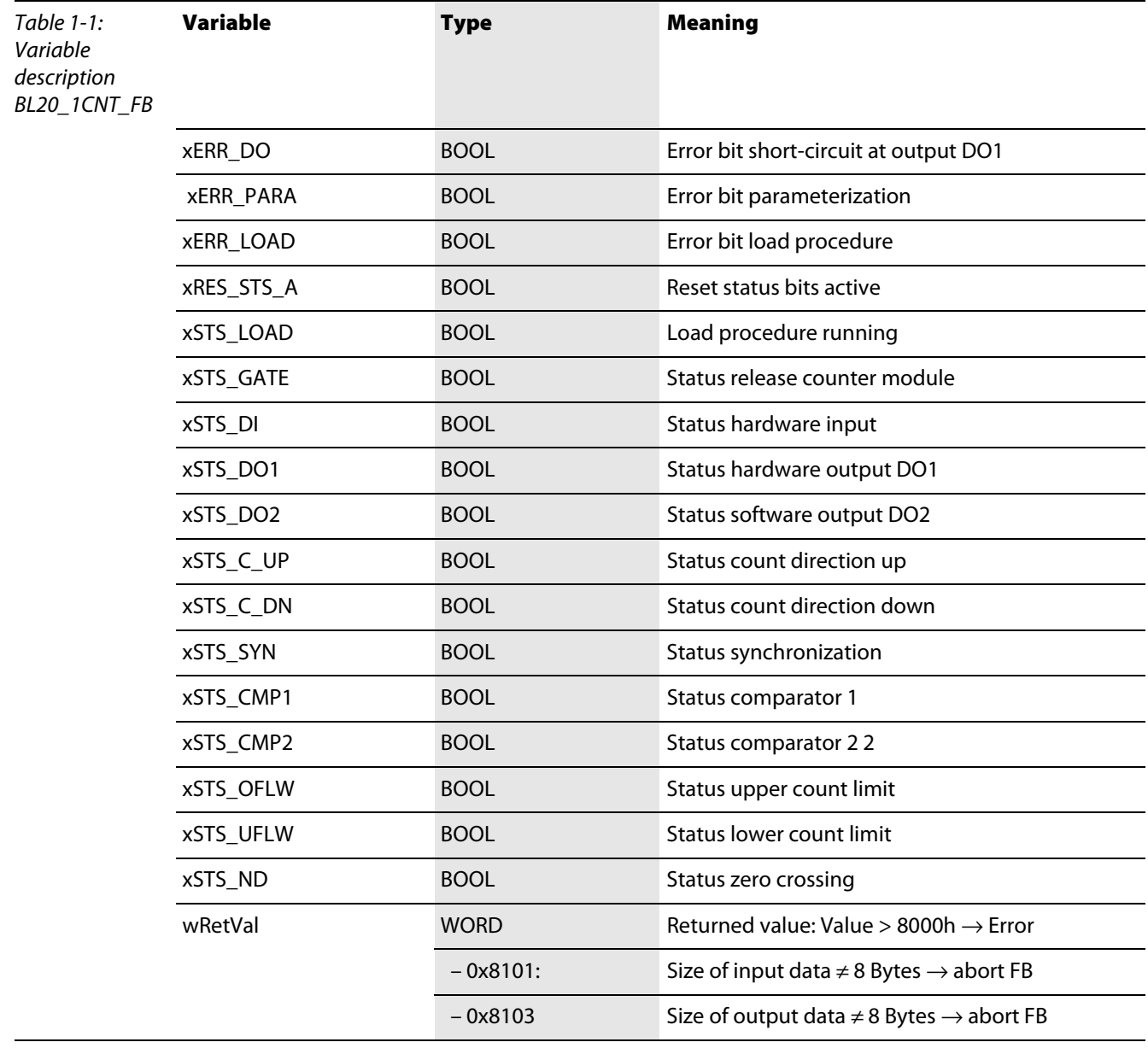

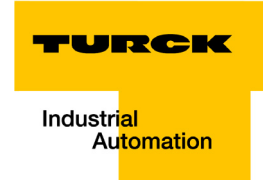

#### <span id="page-9-0"></span>**Example for the PLC configuration of the module BL20-1CNT**

In this example, the assignment of the process input data to the variable "ptCNTInput" can be done in different ways:

- **1** as ADR(CNT\_IN), if a symbolic name has been assigned to the input address,
- **2** or directly as ADR(%IW4)

This is also valid for the process output data in variable "ptCNTOutput":

- **1** as ADR(CNT\_OUT), if a symbolic name has been assigned to the output address,
- **2** or directly as ADR%QW4)

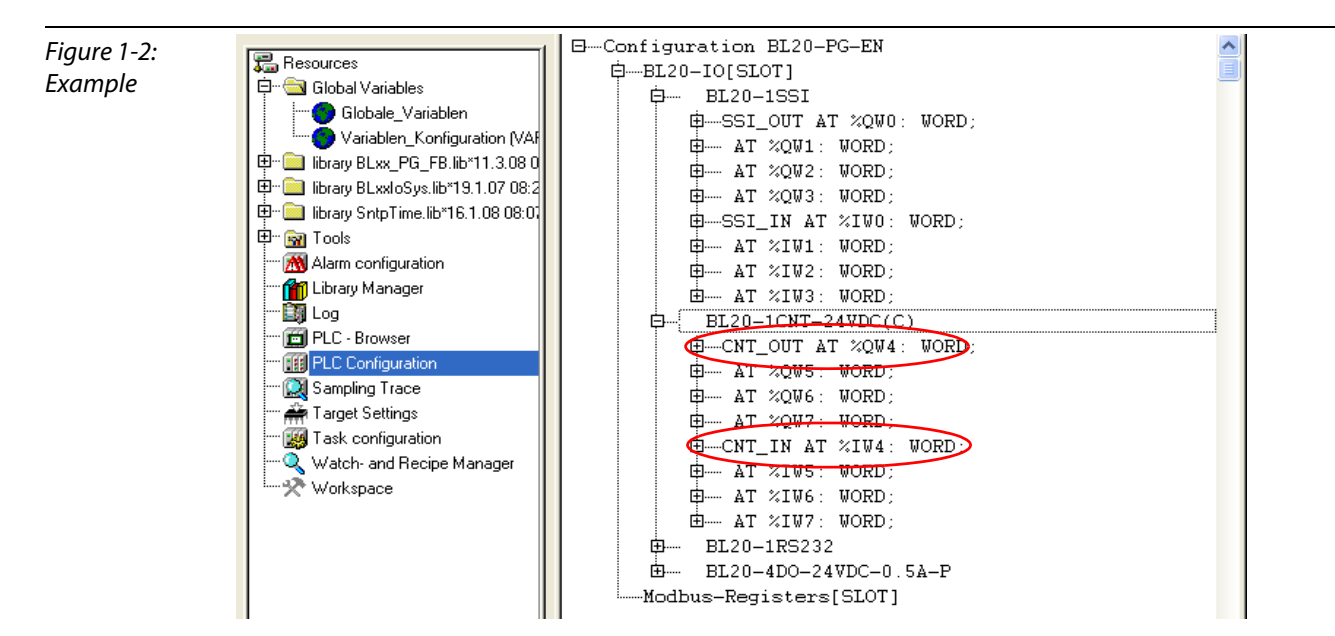

#### <span id="page-10-0"></span>**1.4 BL20/BL67-function blocks**

The function blocks described in the following section can be used for both, BL20 as well as BL67 modules.

#### <span id="page-10-1"></span>**1.4.1 BLxx-1RS232- and BLxx-1RS482/422-modules**

The function block BLxx\_1RSxxx\_FB can be used for the data handling of the interface modules (BL20- 1RS232, BL20-1RS485/422, BL67-1RS232 und BL67-1RS485/422). It supports the simultaneous transmitting and receiving of data, which means, a full duplex mode, for example with the module BLxx-1RS232, is possible. As only the in- and output data are evaluated, this function block can be chosen regardless of the type of interface which is used.

The function block recalls the process input data (ptRxData) and stores them to the data buffer (ptRxBuffer). The size and the location of the data buffer are determined by the user.

Additionally, the user can define the number of bytes within a telegram (uiMaxRxBuffer).

The same applies for the transmit data.

#### **Structure of the function block**

<span id="page-10-2"></span>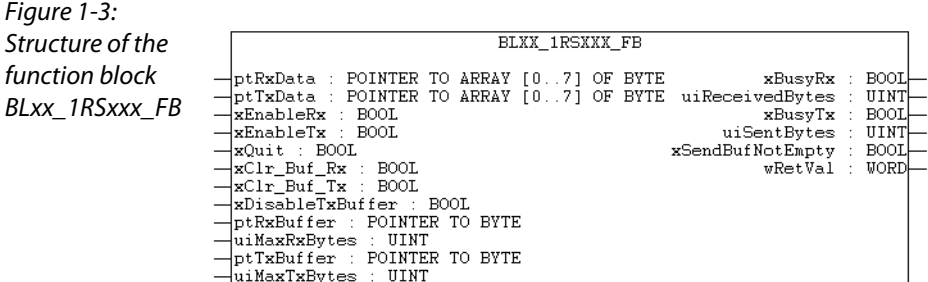

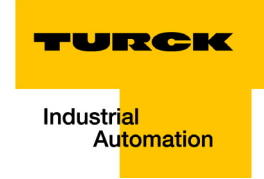

#### <span id="page-11-1"></span>**Variable description**

For internal purpose, the process input and process output data are converted into data type BYTE. Therefore the variables "ptRxData" and "ptTxData" are defined as data type POINTER.

<span id="page-11-0"></span>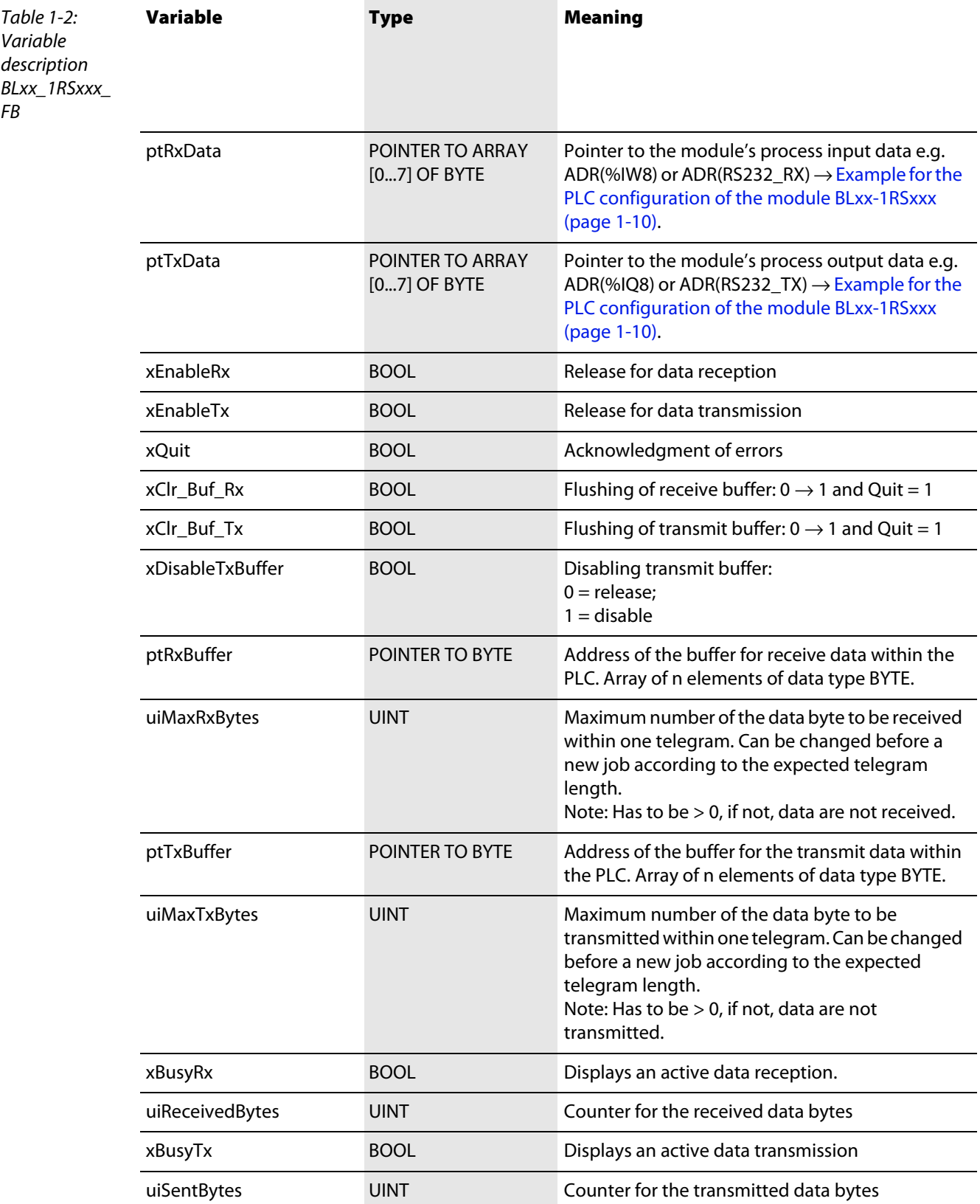

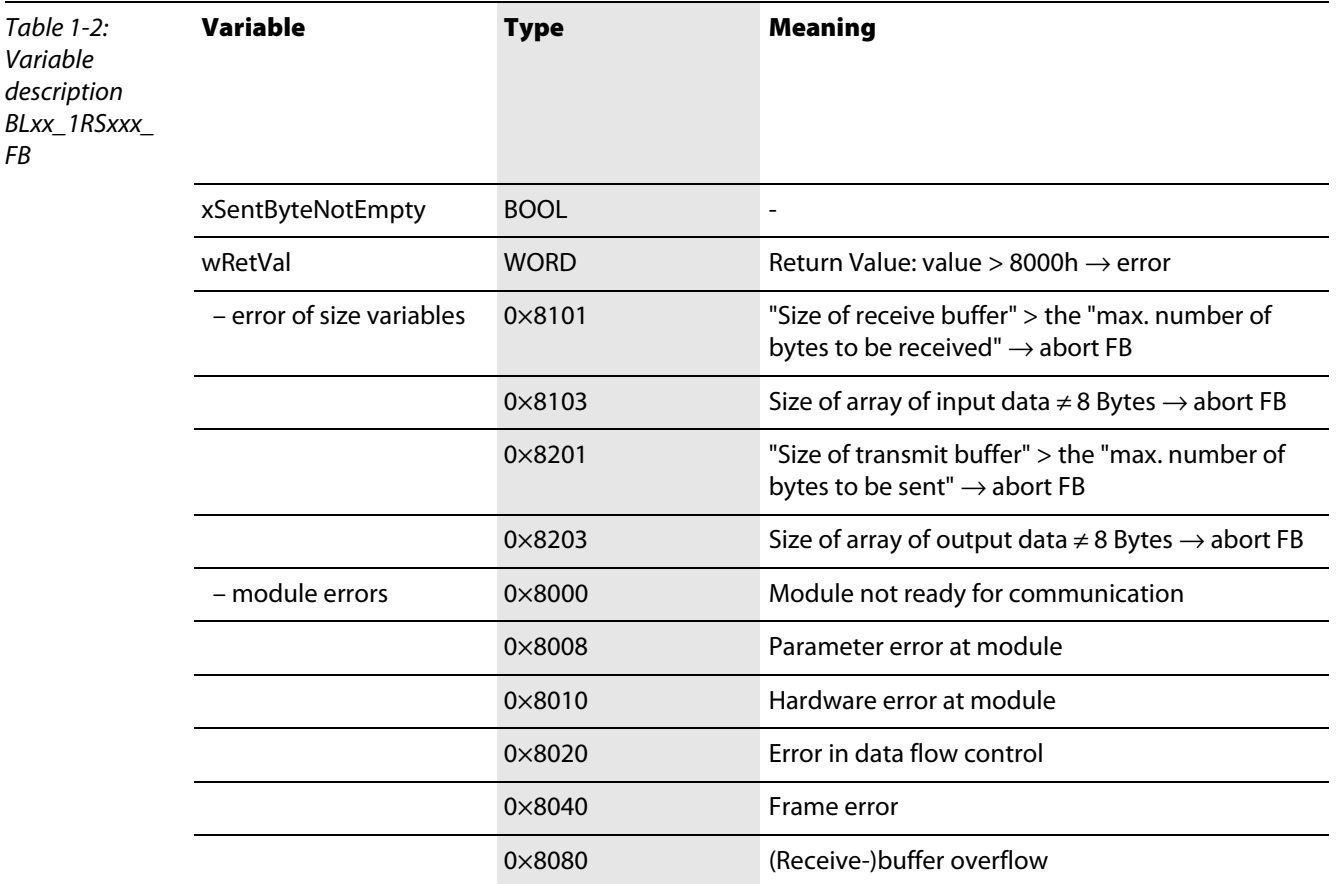

#### <span id="page-12-0"></span>**Example for the PLC configuration of the module BLxx-1RSxxx**

In this example, the assignment of the process input data to the variable "ptRxData" can be done in different ways:

- **1** as ADR(RS232\_RX), if a symbolic name has been assigned to the input address,
- **2** or directly as ADR(%IW8)

This is also valid for the process output data in variable "ptTxData":

**1** as ADR(RS232\_TX), if a symbolic name has been assigned to the output address, or directly as ADR%QW8).

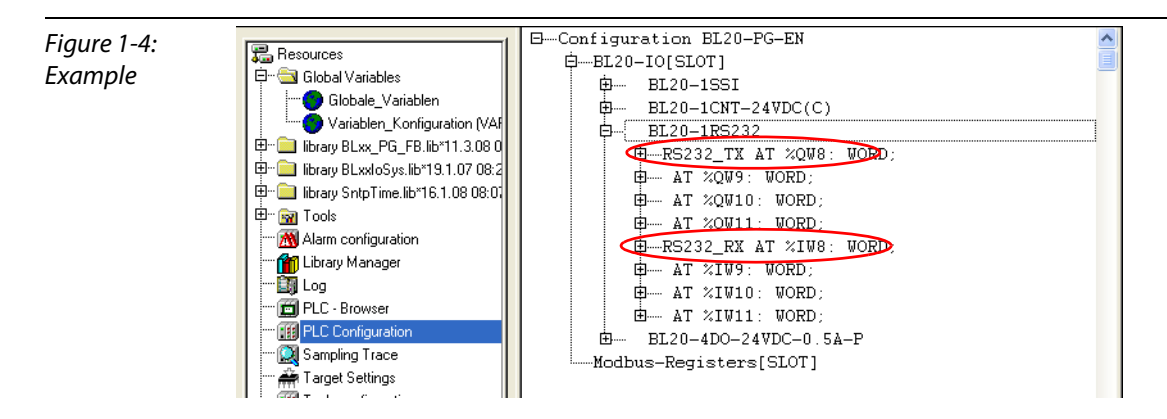

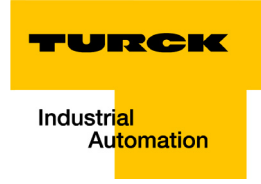

#### <span id="page-13-0"></span>**1.4.2 BLxx-1SSI-Modul**

The function block BLxx\_1SSI\_FB is used for the data handling of a module BL20-1SSI and BL67-1SSI.

**Structure of the function block**

<span id="page-13-1"></span>Figure 1-5: Structure of the function block BLxx\_1SSI\_FB

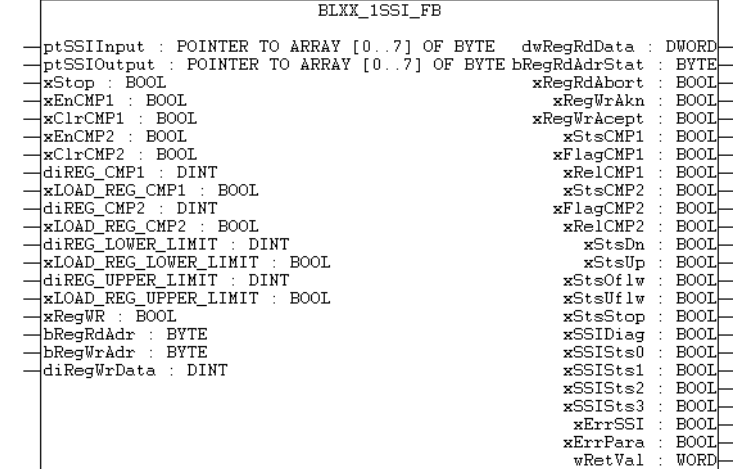

#### **Variable description**

For internal purpose, the process input and process output data are converted into data type BYTE. Therefore the variables "ptSSIInput" and "ptSSIOutput" are defined as data type POINTER.

<span id="page-13-2"></span>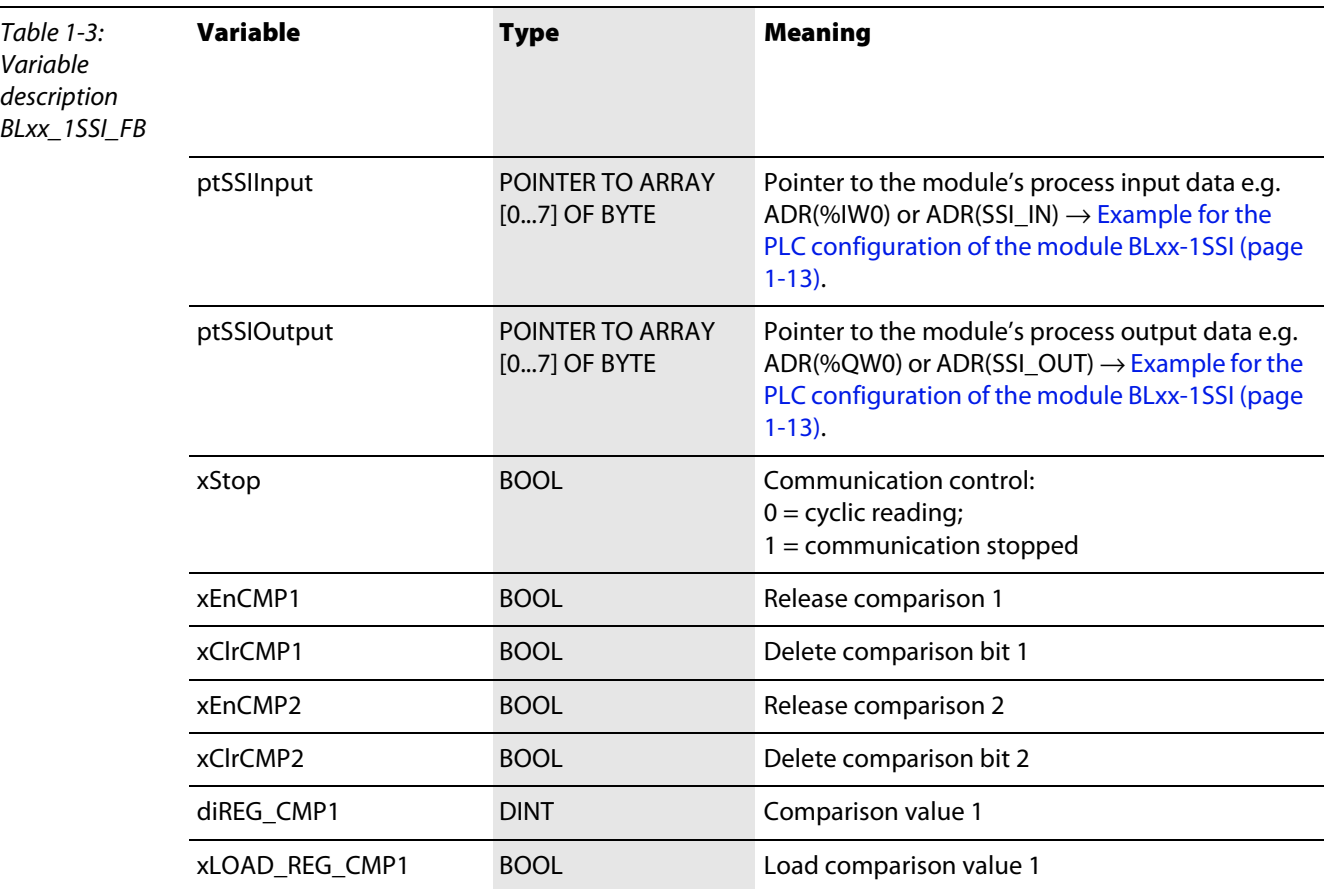

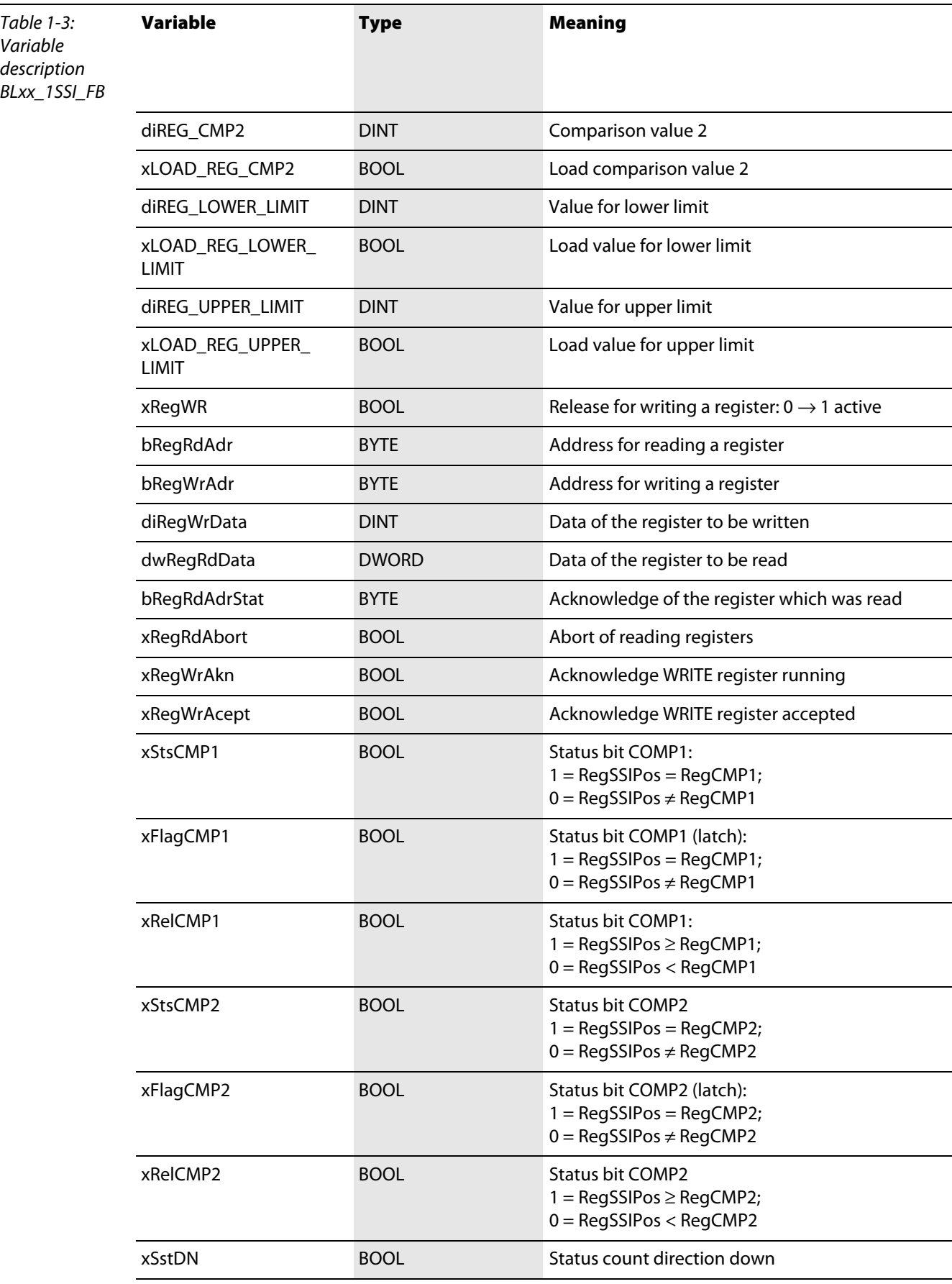

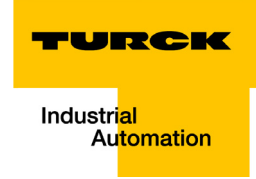

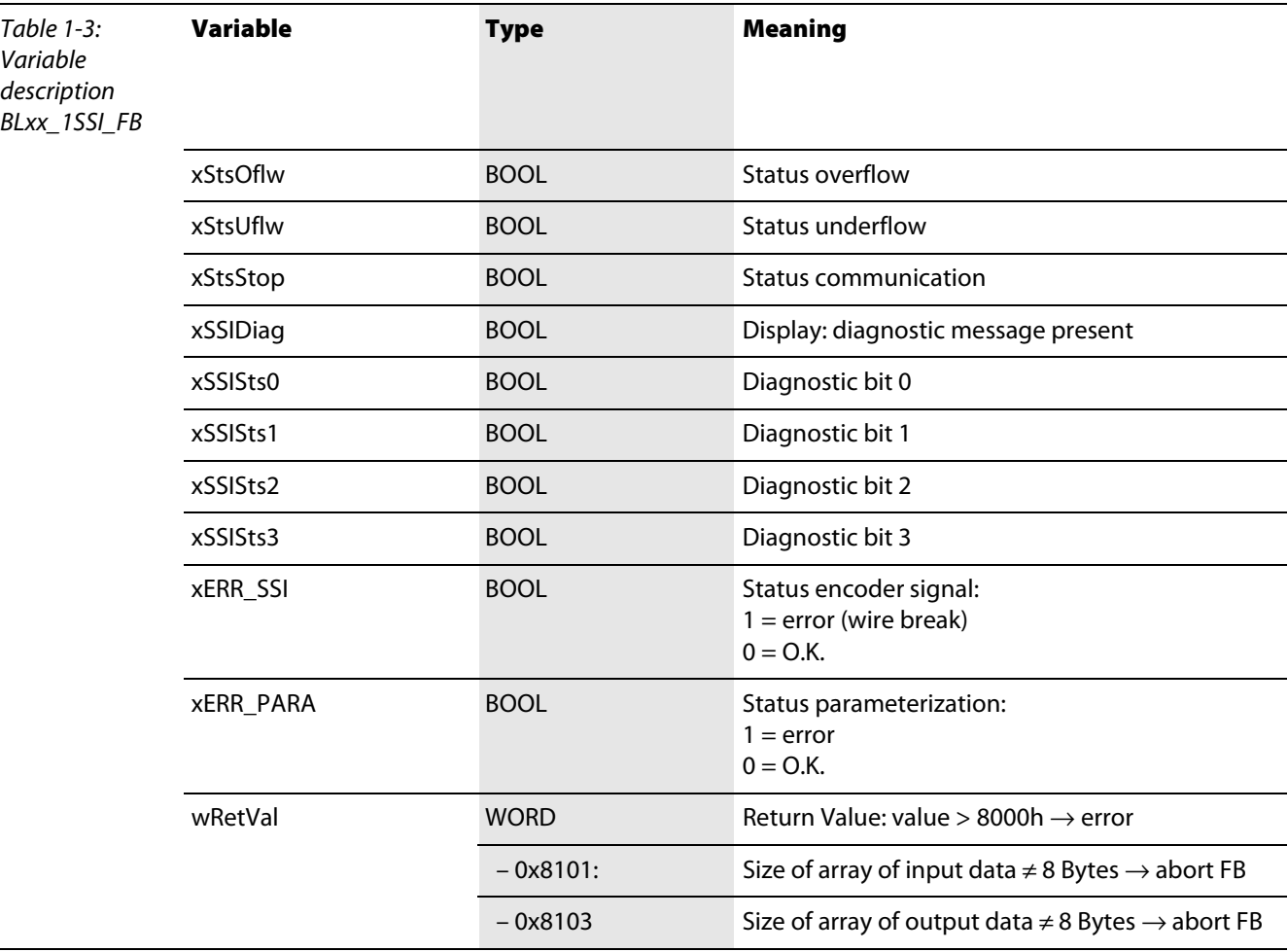

#### <span id="page-15-0"></span>**Example for the PLC configuration of the module BLxx-1SSI**

In this example, the assignment of the process input data to the variable "ptSSIInput" can be done in different ways:

- **1** as ADR(SSI\_IN), if a symbolic name has been assigned to the input address,
- **2** or directly as ADR(%IW0)

This is also valid for the process output data in variable "ptSSI\_Output":

**1** as ADR(SSI\_OUT), if a symbolic name has been assigned to the output address, or directly as ADR%QW0).

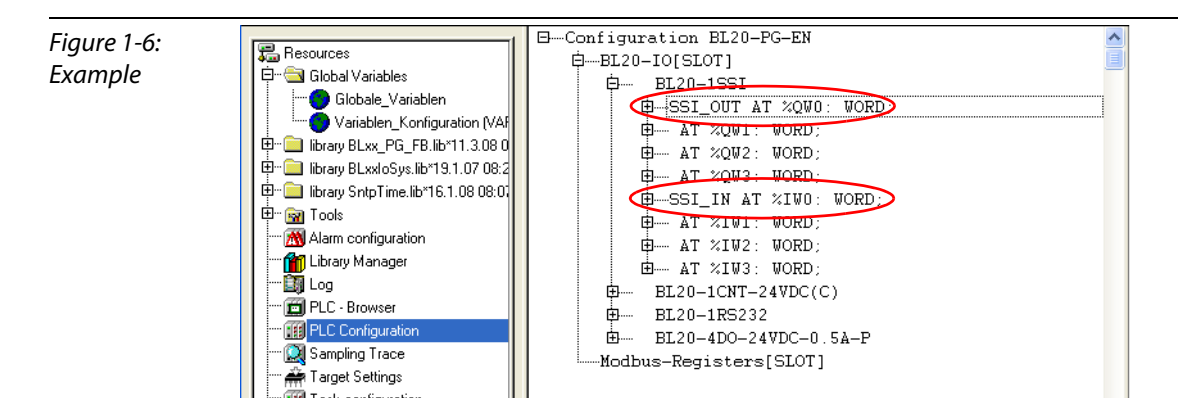

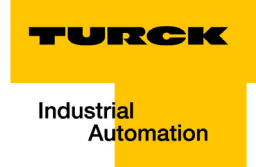

#### <span id="page-16-0"></span>Application example for a BLxx\_1RSxxx\_FB with Hyper Terminal  $\overline{\mathbf{2}}$

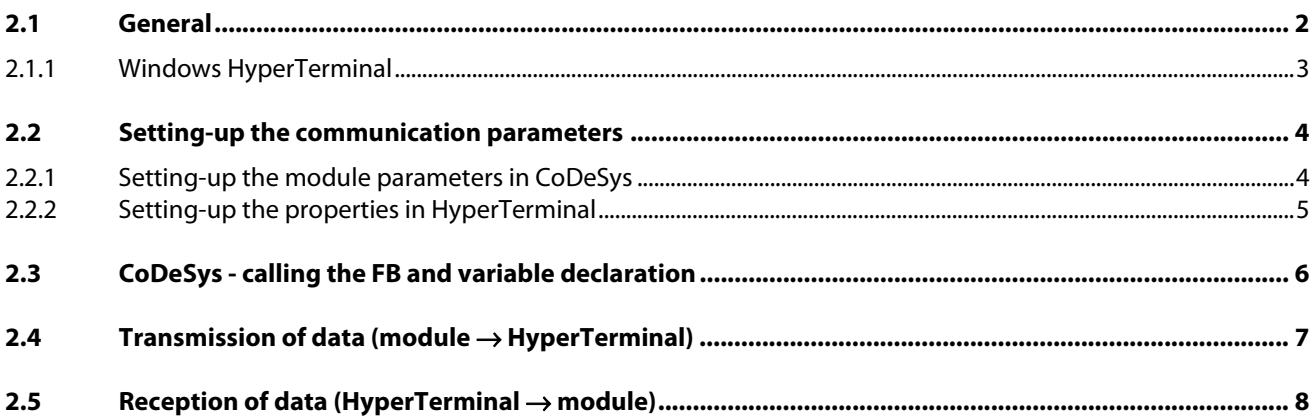

#### <span id="page-17-0"></span>**2.1 General**

By means of the following example, a RS232-communication between a BL20-station, consisting of a programmable gateway and amongst others one RS232-module, and a Windows HyperTerminal is described.

The connection between RS23-module and PC is realized via the PC's COM-interface:

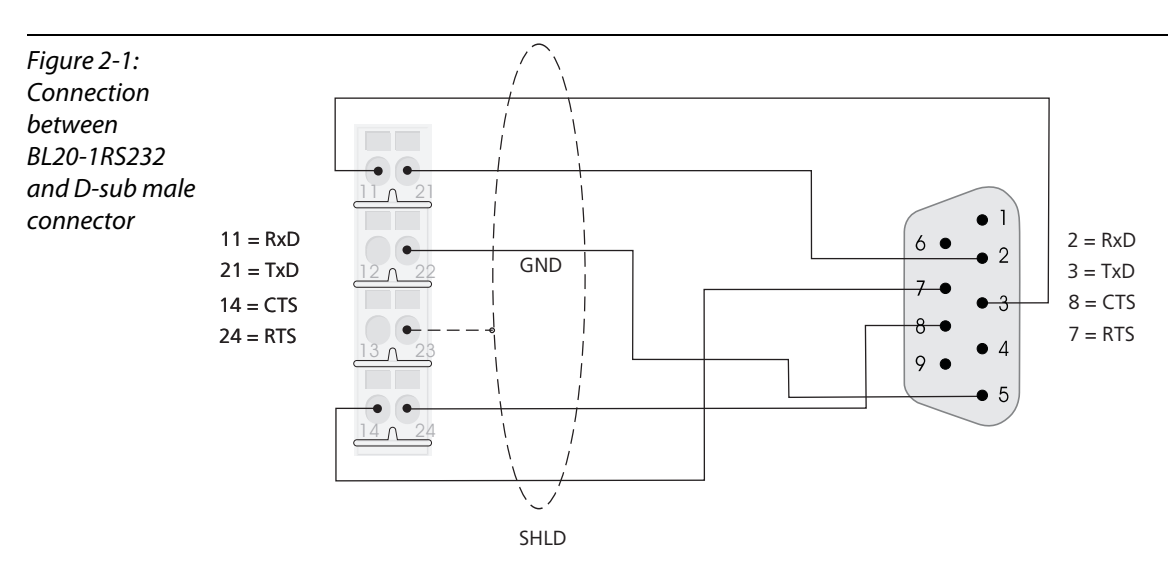

Assignment of the signal types at a 9-pole Submin-D male connector

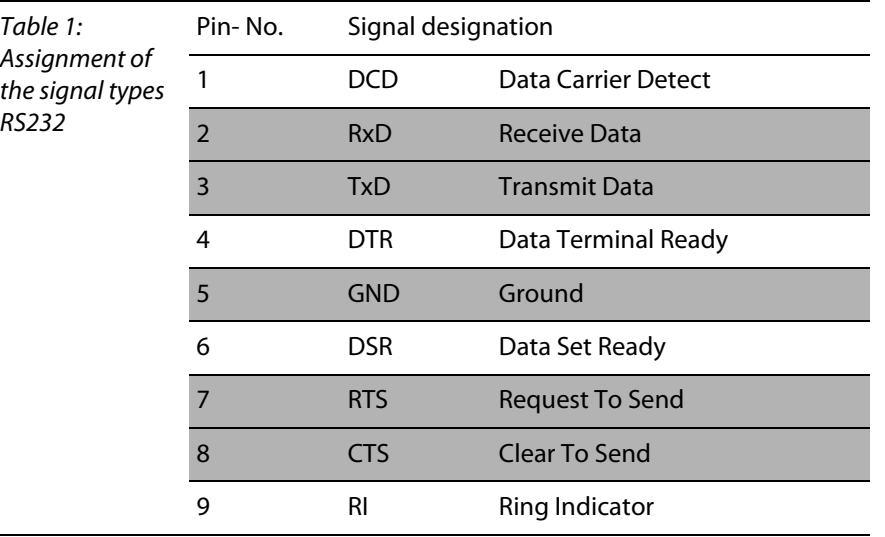

## **Note**

The table rows highlighted in grey indicate signals that are also available at the terminals of the base module.

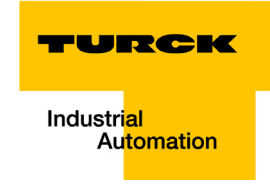

#### <span id="page-18-0"></span>**2.1.1 Windows HyperTerminal**

Windows-HyperTerminal is opened via "Start → (All) Programs → Accessories → Communication  $\rightarrow$  HyperTerminal".

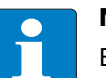

#### **Note**

Enter your "Area Code". Entering the phone number is not necessary for a serial connection at the PC.

Enter a user defined connection name in the dialog box "Connection Description" and define the COM port, via which the connection between PC and module has to be established.

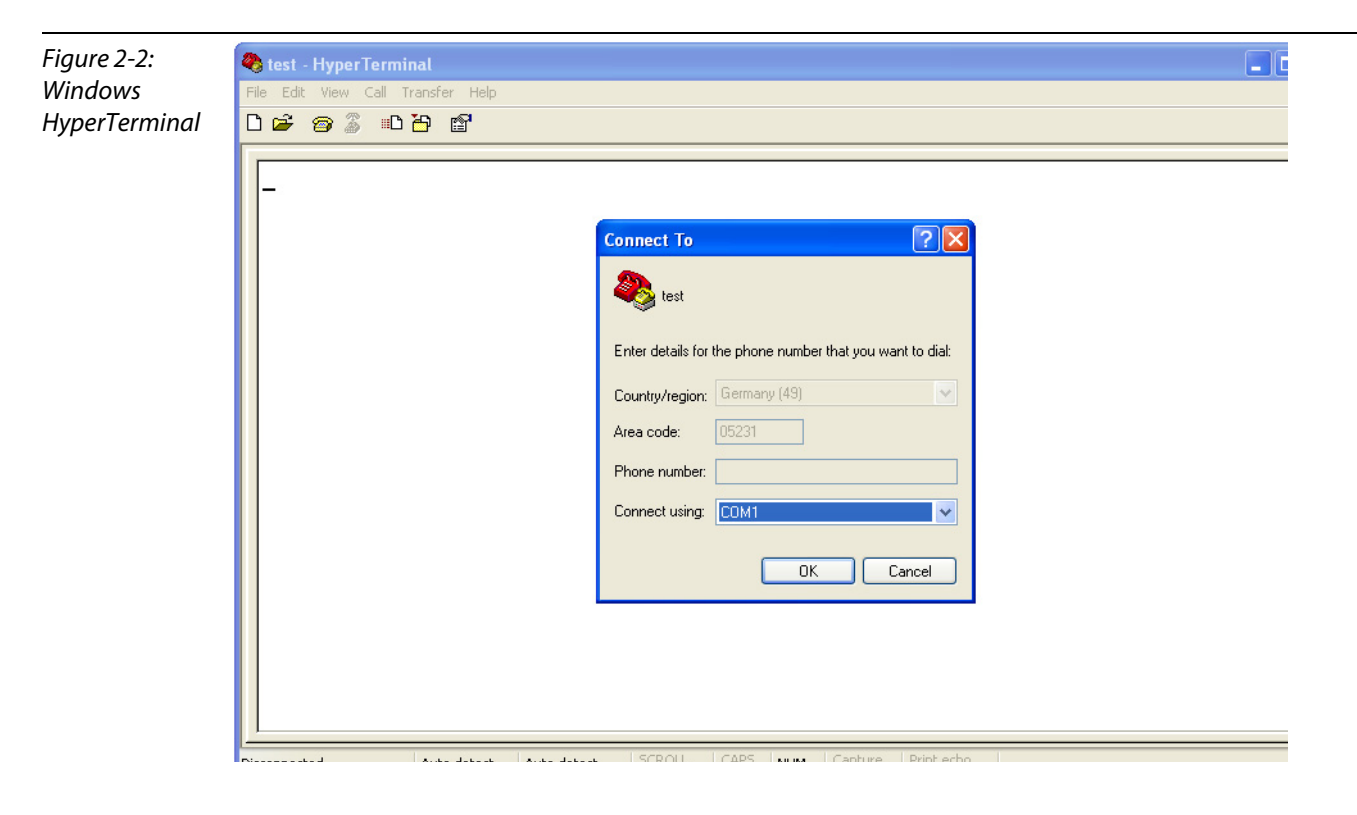

#### <span id="page-19-0"></span>**2.2 Setting-up the communication parameters**

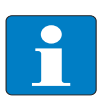

**Note**

In order to guarantee an error-free RS232-communication, the communication parameters of both RS232-nodes (RS232-module and HyperTerminal) have to be identical.

#### <span id="page-19-1"></span>**2.2.1 Setting-up the module parameters in CoDeSys**

The RS232-module's parameter definition is done in the PLC configuration.

Mark the entry BLxx-IO [Slot] and select the module BL20-1RS232 under "Selected Modules" in the "Input/Output"-tab.

After this, open the parameterization dialog box "Module Properties" via the "Properties" button.

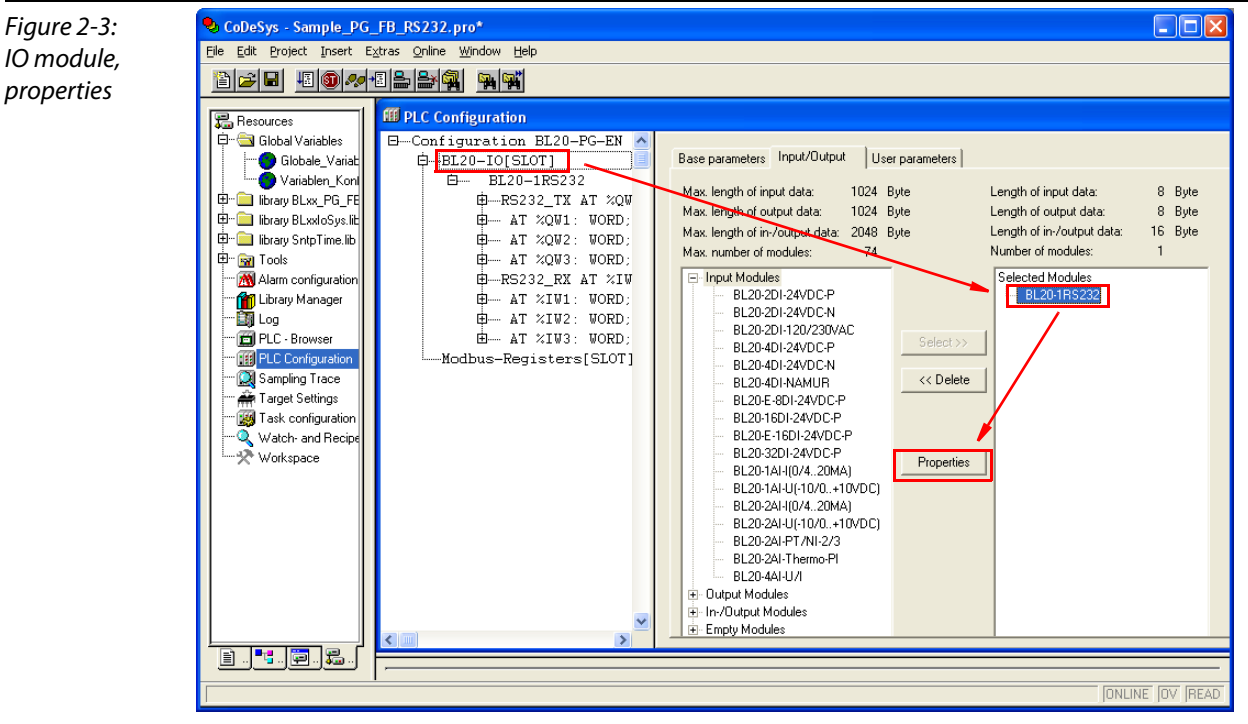

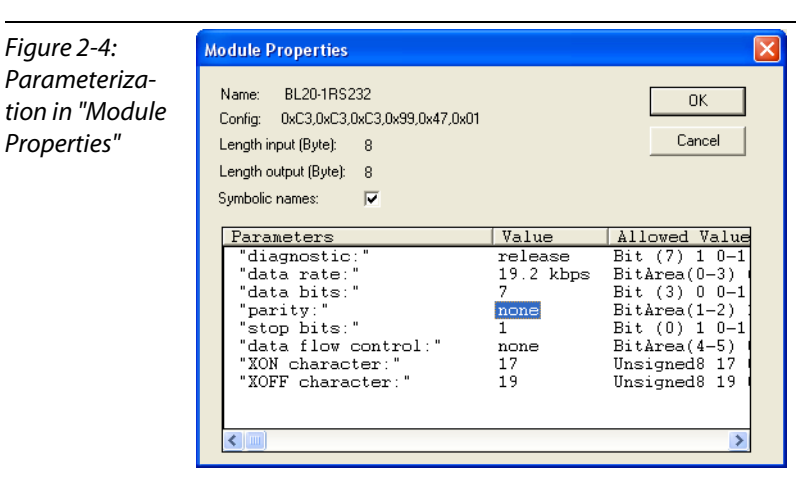

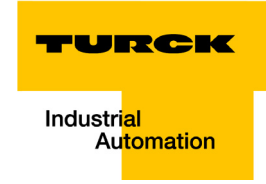

#### <span id="page-20-0"></span>**2.2.2 Setting-up the properties in HyperTerminal**

**Note**

Configure HyperTerminal according to the application ("File  $\rightarrow$  Properties"). The configuration is only possible if the connection is inactive. If necessary, an active communication has to be disconnected via "Call → Disconnect" first.

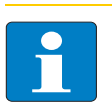

Please note that the configuration for the RS232-module and for the HyperTerminal are identical. Otherwise an error-free communication can not be guaranteed.

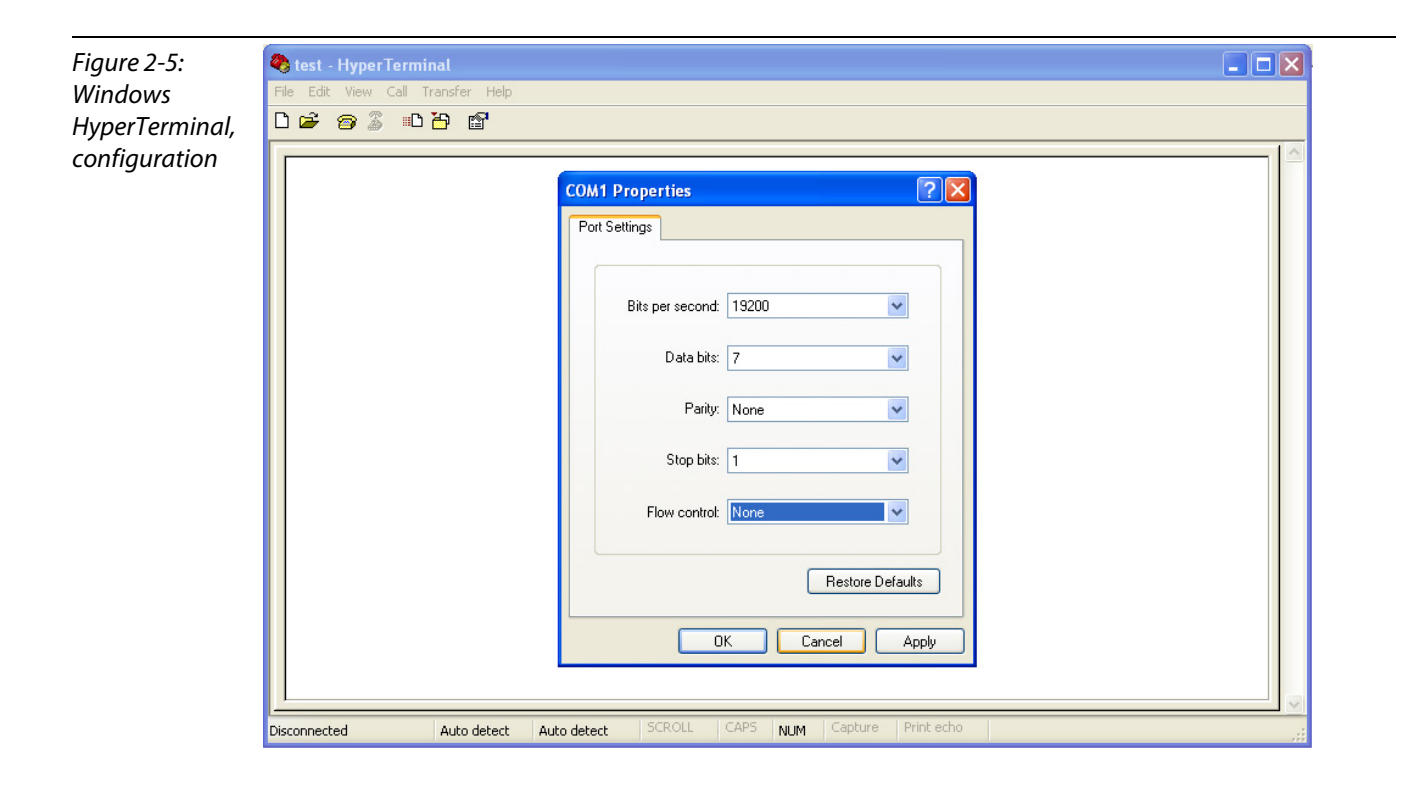

#### <span id="page-21-0"></span>**2.3 CoDeSys - calling the FB and variable declaration**

Call the function block BLxx\_RSxxx\_FB for RS232-communication in the PLC\_PRG.

If, in the PLC configuration, variables have been defined for the module's in- and output word (here in this example: "RS232\_RX" and "RS232\_TX"), then those variables have to be assigned to the pointers of the receive and transmit data buffers ("ptRxData" and "ptTxData", see also [page 1-9](#page-11-1)).

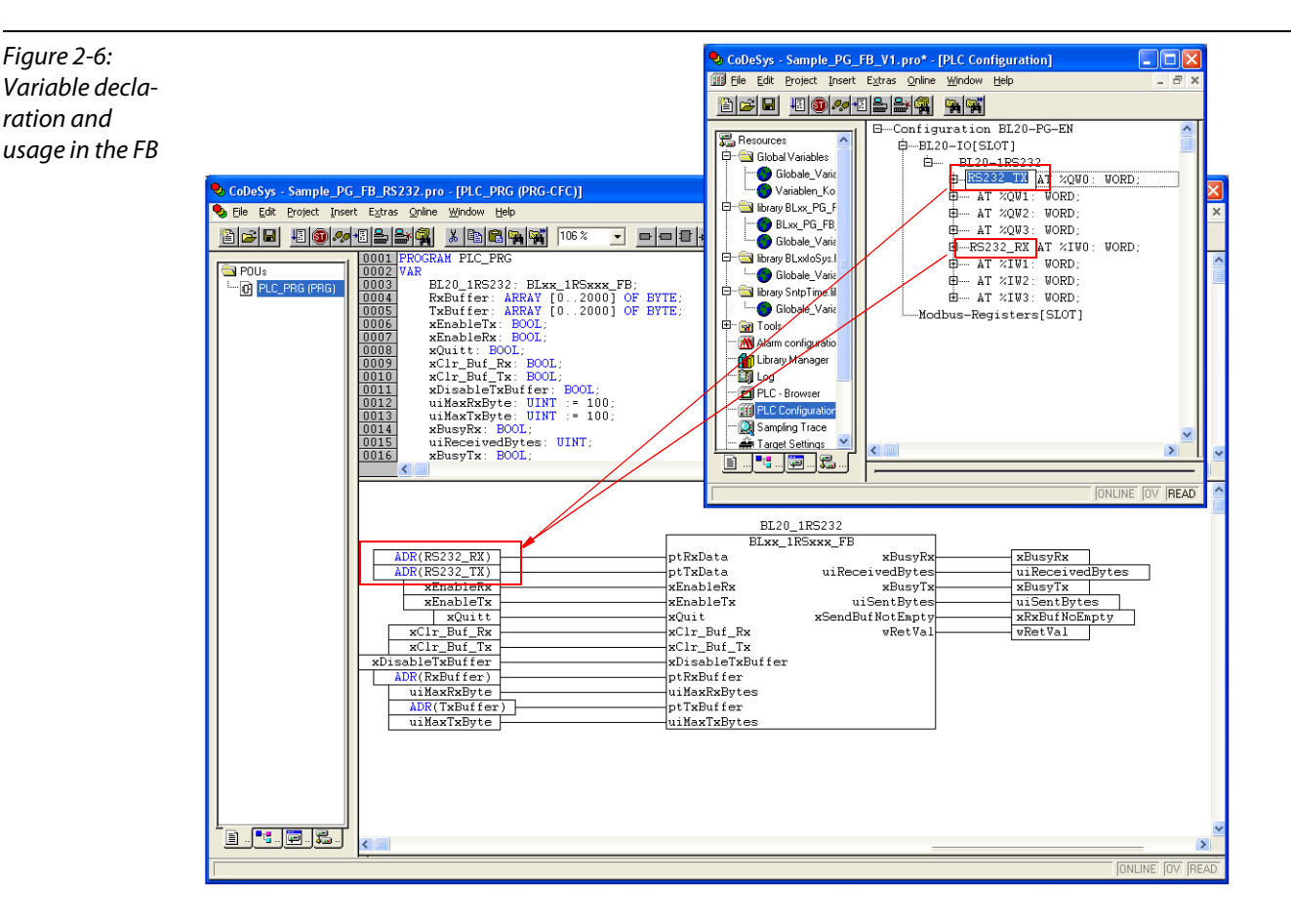

All other variables are already defined within the function block.

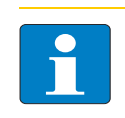

**Note**

It is also important to enter the maximum number or data to be transmitted and received in "uiMaxTxByte" or respectively "uiMaxRxByte". Without these entries no data is exchanged.

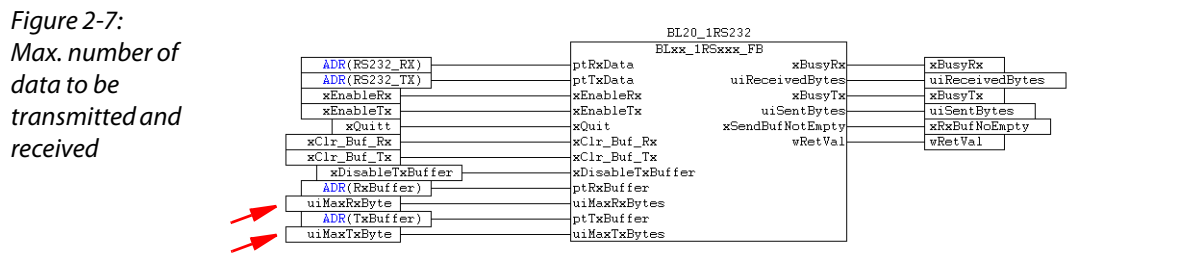

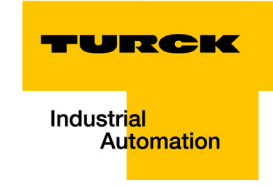

#### <span id="page-22-0"></span>**2.4 Transmission of data (module** → **HyperTerminal)**

- **1** The data to be transmitted is written to the transmit buffer "TX\_Buffer".
- **2** Then, the transmission has to be enabled in the FB/ module. Set the variable "xEnableTx" to TRUE.
- **3** HyperTerminal shows the received data in ASCII code.

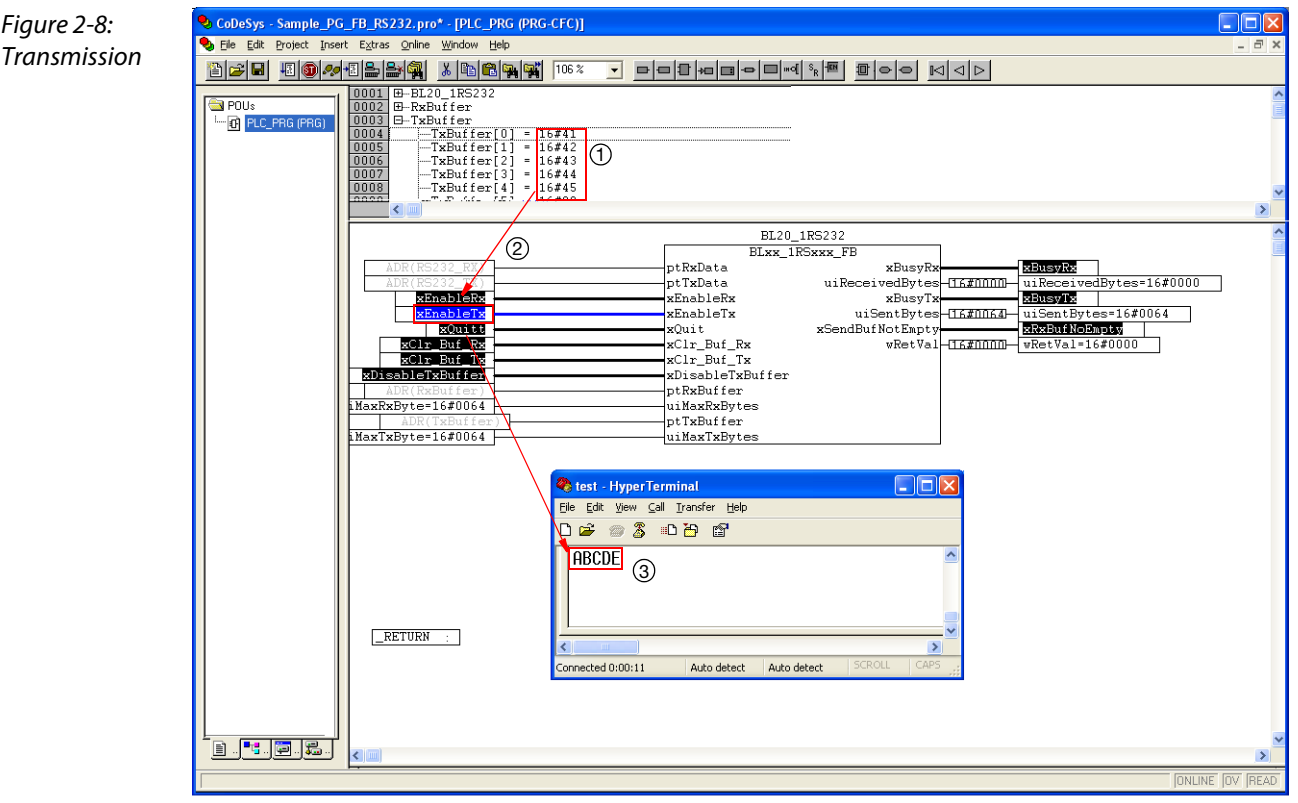

#### <span id="page-23-0"></span>**2.5 Reception of data (HyperTerminal** → **module)**

- **1** Write the data to be sent into HyperTerminal.
- **2** Then, enable the data reception in the FB/ module. Set the variable "xEnableRx" to TRUE.
- **3** The received data will be shown in the receive buffer "RxBuffer".

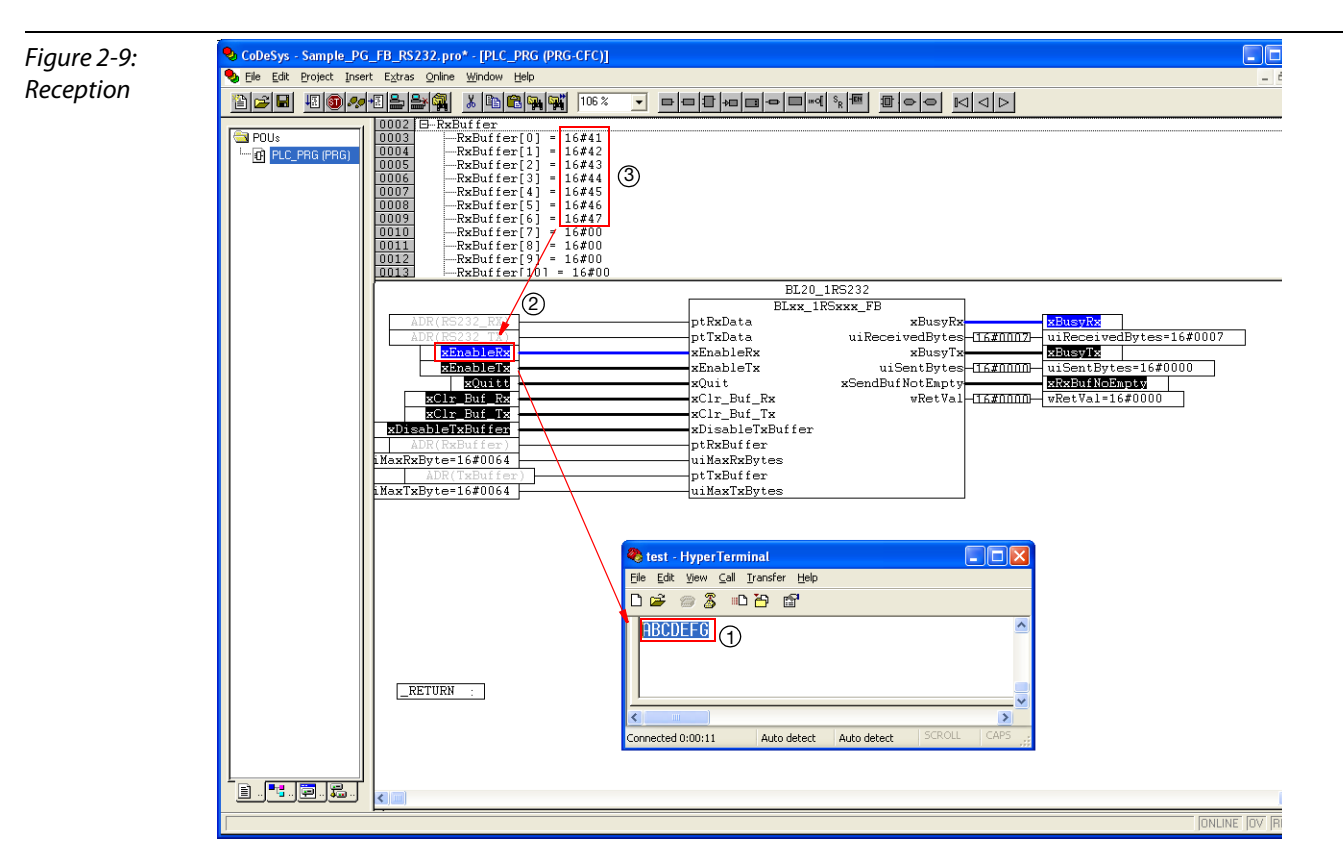

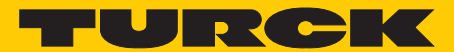

**Industrial** Automation

# **www.turck.com**

**Hans Turck GmbH & Co. KG** 45472 Mülheim an der Ruhr **Germany** Witzlebenstraße 7 Tel. +49 (0) 208 4952-0 Fax +49 (0) 208 4952-264

E-Mail more@turck.com Internet www.turck.com